## $(1)$  $(1)$  $(1)$ **CISCO**

# **Quick Start Guide**

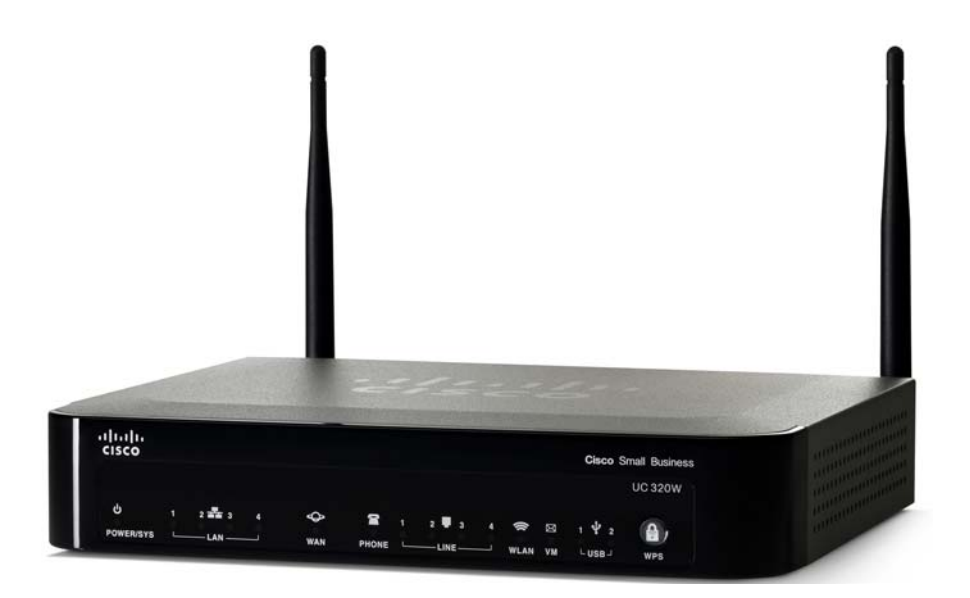

### **Cisco Small Business**

### **Unified Communications UC320W with FXO**

#### **Package Contents**

- **•** Unified Communications System
- **•** Ethernet Network Cable
- **•** Phone Cable
- **•** Power Adapter
- **•** Power Cord Retention Kit
- **•** Quick Start Guide
- **•** Phone Quick Reference Card
- **•** Product CD-ROM

### **Welcome**

Thank you for choosing the Cisco Small Business Unified Communications Model UC320W. This guide describes how to install the equipment and get started configuring the system.

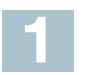

## **Before You Begin**

#### **Minimum Requirements**

- **•** Computer with web browser. Cisco recommends Internet Explorer version 7 or later or Firefox version 3.6 or later.
- **•** Adobe Flash Player version 10.1 or later.
- **•** Cisco SPA300 Series or Cisco SPA500 Series IP phones.
- **•** Power adapters for the phones, as needed. Cisco SPA300 Series phones always require power adapters. Cisco SPA500 Series phones can receive power from a Power over Ethernet switch.
- **•** Ethernet cables to connect IP phones and computers.
- **•** Internet service.
- **•** Voice over IP service or analog phone service.
- **•** Optional: 2GB+ USB Flash key (FAT32 format) for site backups.

### **Default Settings**

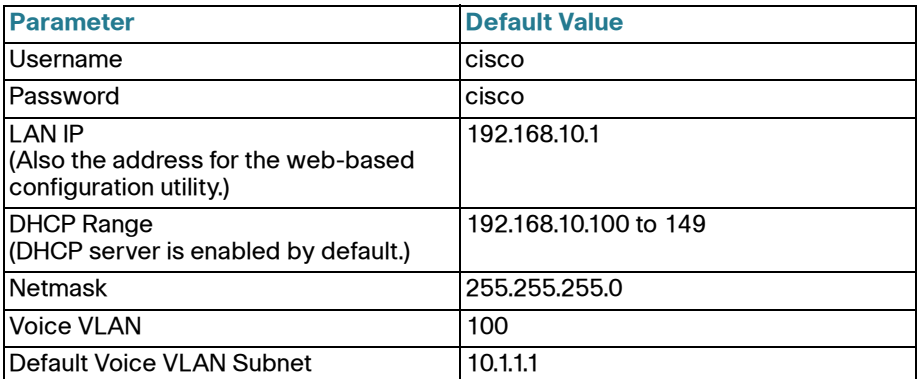

**NOTE** To restore these default settings at any time: Using a paperclip or similar object, press and hold the Reset button on the side panel for 10 seconds.

**CAUTION** Before installing the Cisco UC320W into an existing network with another DHCP server, refer to the Smart Designs (see links on **[page 4](#page-3-0)**). IP address conflicts will result if two DHCP servers are installed on your network.

**Installation and Configuration**

- **1** Connect a network cable from the WAN port of the Cisco UC320W to your Internet Service or Internet access device.
- **2** Connect the supplied power cord to the POWER port and to a power outlet. When the device is fully booted, the POWER/SYS light is steady green.
- **3** Connect your computer to a LAN port on the Cisco UC320W. **Do not connect any devices to the LAN ports at this point.** Your computer will receive an IP address in the 192.168.10.x range.
	- **NOTE:**

**2**

- **•** You may need to adjust your computer's connecting settings to receive an IP address dynamically.
- **•** For best results, set the screen resolution to 1024x768 or higher.
- **4** Start a web browser. In the Address bar, enter the IP address of the Cisco UC320W (default **192.168.10.1**).
- **5** To log in, enter the username **cisco** and the password **cisco**. Both the username and the password are case sensitive.
- **6** When prompted, enter a new username and password. Neither cisco nor admin is valid.
- **7** Follow the instructions in the configuration utility to connect the equipment and configure the system. **NOTE:** 
	- **•** If you are installing the Cisco UC320W in a network with another DHCP server, complete the Network Topology step in the Getting Started menu.
	- **•** For best results, complete the Upgrade Firmware task and accept all available firmware updates.

### **Getting to Know the Cisco UC320W 3**

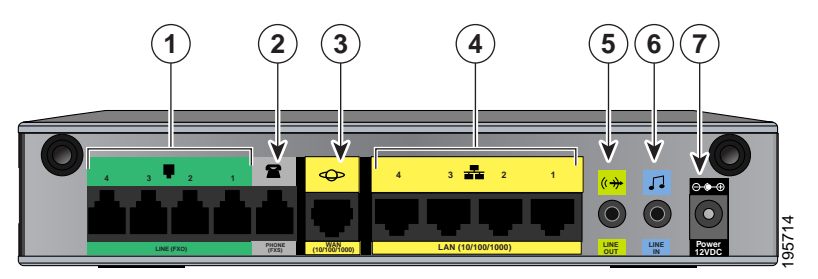

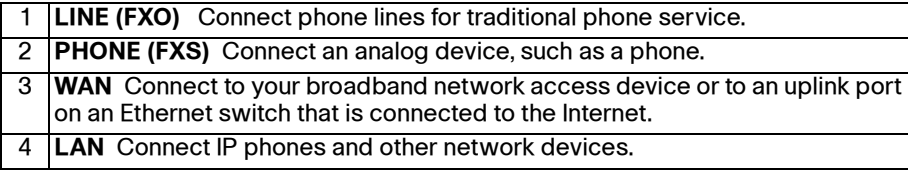

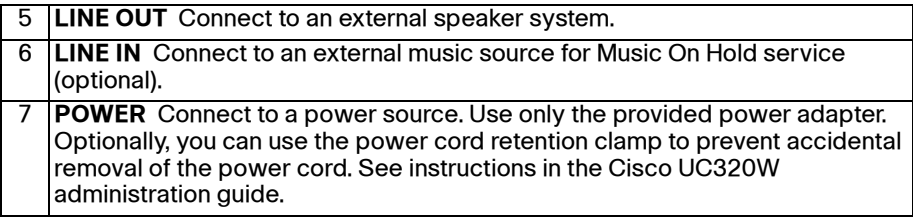

<span id="page-3-0"></span>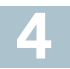

### **Where to Go From Here**

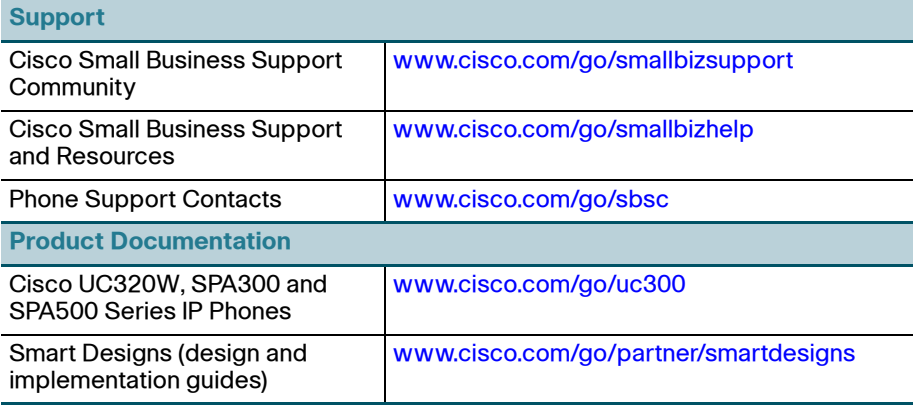

#### **Americas Headquarters**

Cisco Systems, Inc. **CISCO** 170 West Tasman Drive San Jose, CA 95134-1706 USA www.cisco.com Small Business Support US: 1-866-606-1866 (Toll Free, 24/7) 78-19296-01 C0 Small Business Support, Global: [www.cisco.com/go/sbsc](http://www.cisco.com/go/sbsc) Cisco and the Cisco Logo are trademarks of Cisco Systems, Inc. and/or its affiliates in the U.S. and other countries. A listing of Cisco's trademarks can be found at **[www.cisco.com/go/](http://www.cisco.com/go/trademarks) [trademarks](http://www.cisco.com/go/trademarks)**. Third party trademarks mentioned are the property of their respective owners. The use of the word partner does not imply a partnership relationship between Cisco and any other company. (1005R) © 2011 Cisco Systems, Inc. All rights reserved.

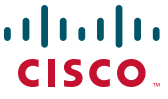